# 「コアキカク ご利用マニュアル

### ハイパフォーマー **ハイパフォーマー向け診断受検依頼**

2023/08 ver.1.0 2023/08 ver1.0

manual\_4\_1\_high-performer-exam

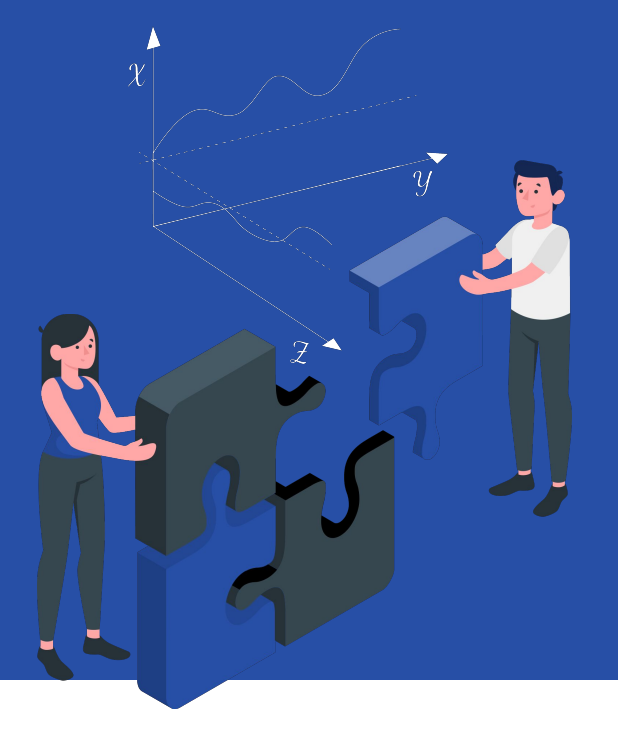

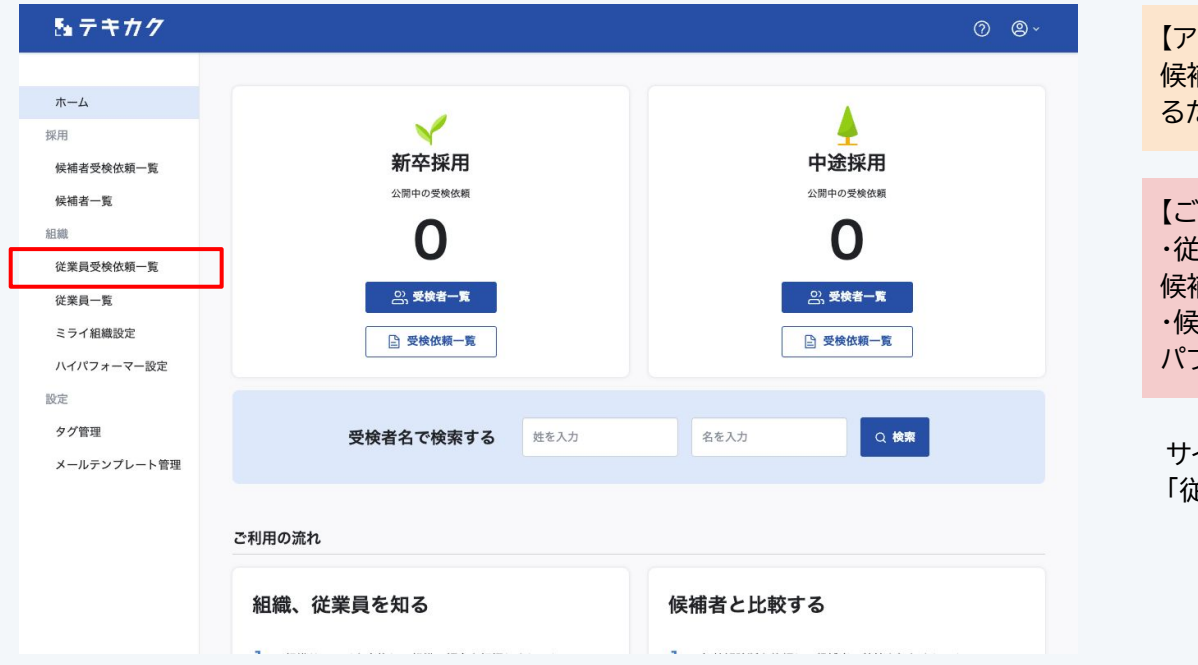

#### 【アドバイス】

候補者とハイパフォーマー設定された従業員を比較す るために必要な検査です。

#### 【ご注意】

・従業員の特徴を知るための検査です。 候補者ではなく従業員に依頼して実施します。 ・候補者のレポート画面で結果を表示するには、「ハイ パフォーマー設定」が必要です。

サイドメニューの 「従業員受検依頼一覧」をクリックします。

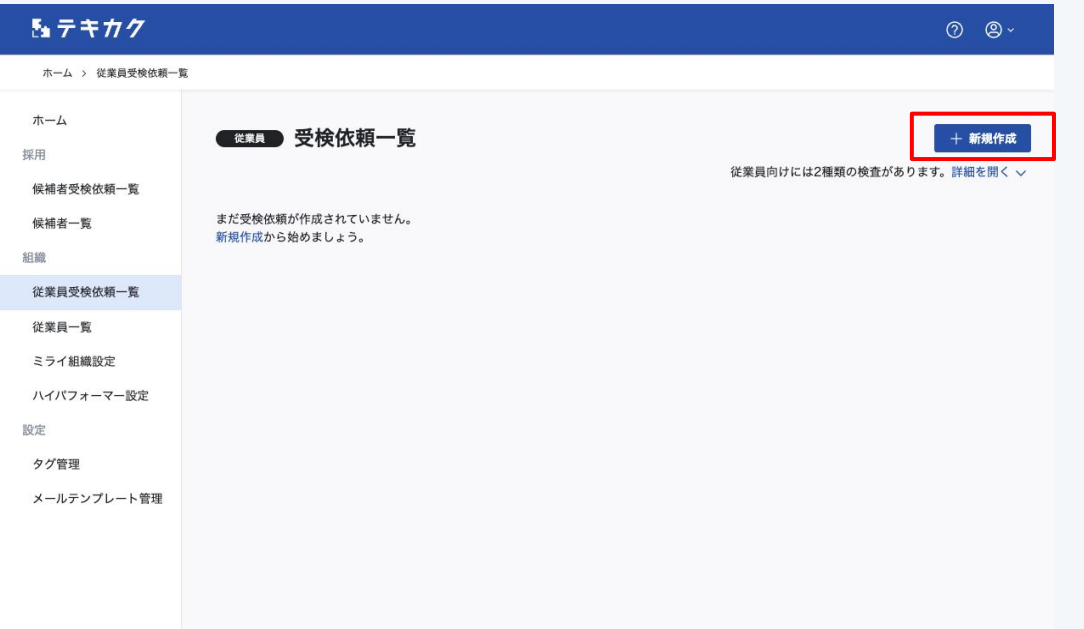

右上の「新規作成」ボタンを押します。

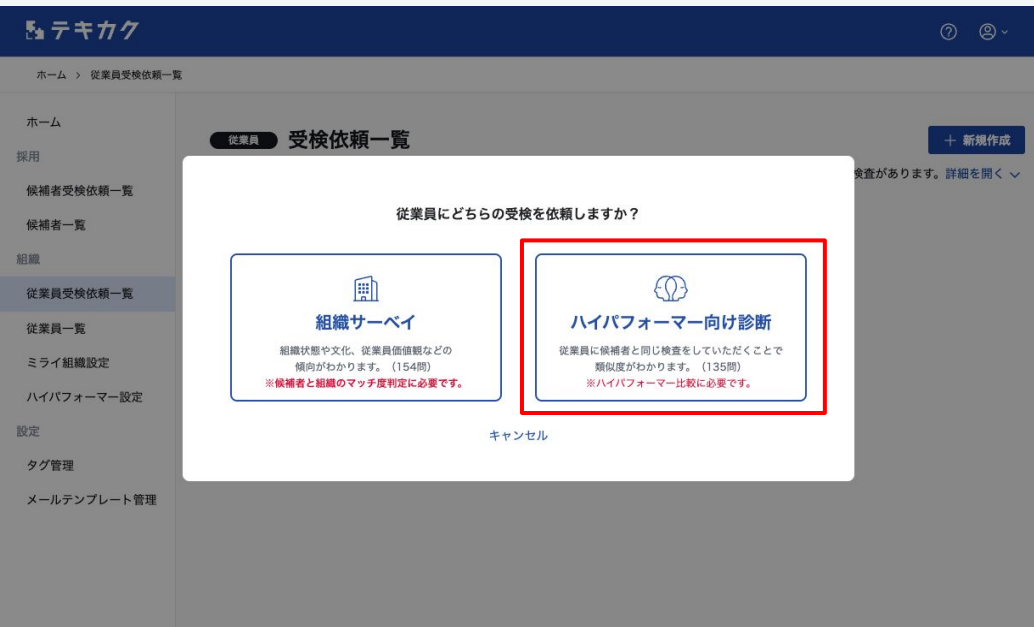

#### 「ハイパフォーマー向け診断」をクリックします。

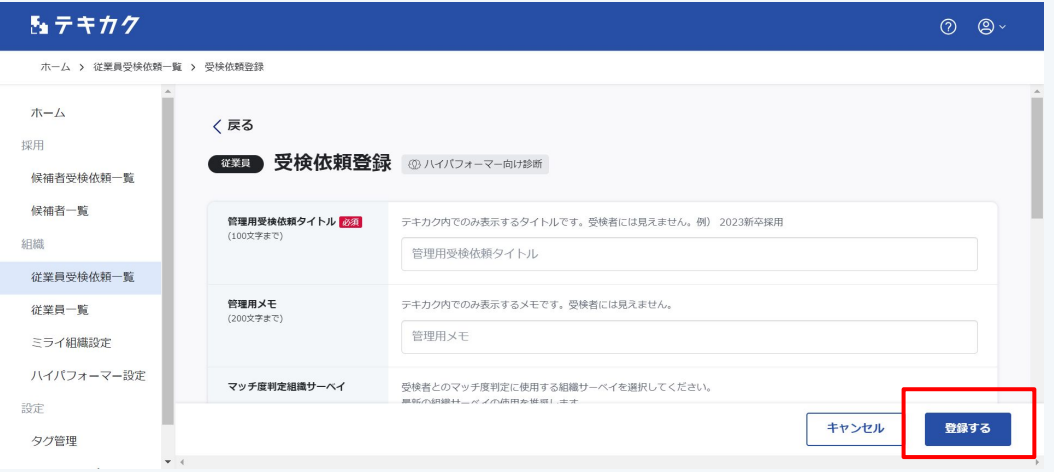

必要項目を入力し、「登録する」ボタンを押します。

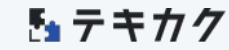

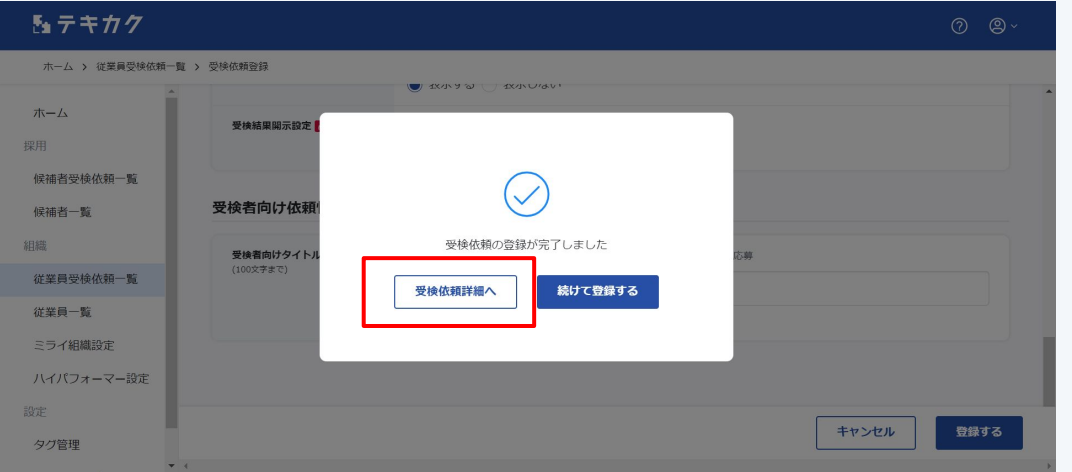

「受検依頼詳細へ」ボタンを押して、 詳細の設定を進めます。

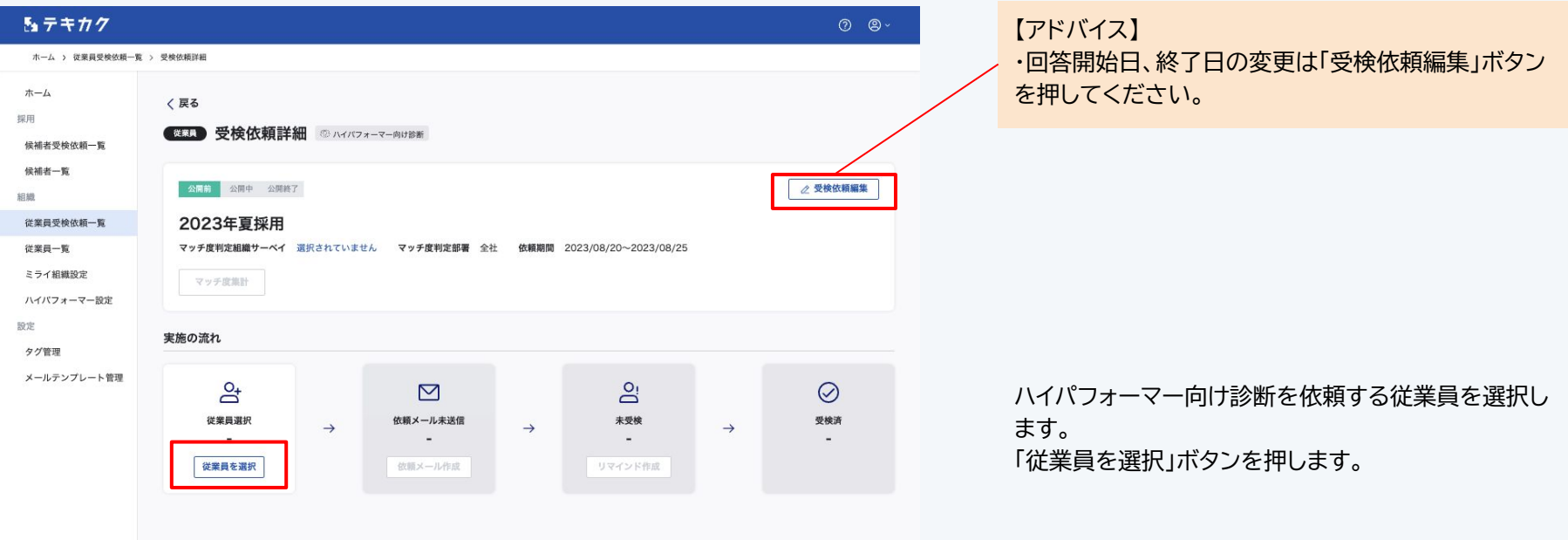

7

## **ハイパフォーマー向け診断受検依頼**

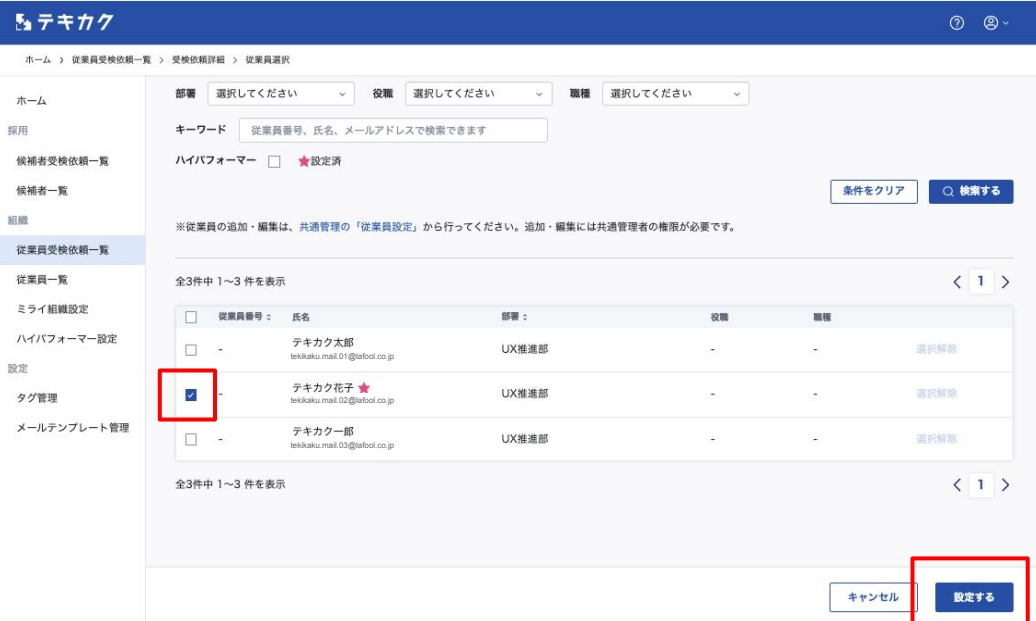

受検を依頼したい従業員にチェックし、「設定する」ボ タンを押します。

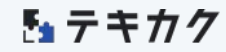

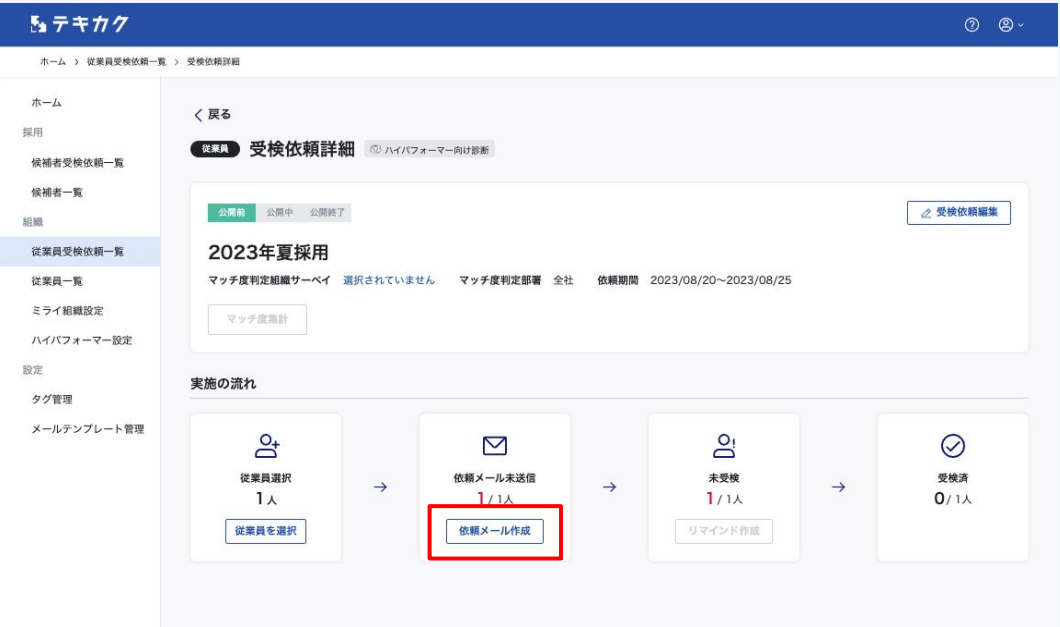

従業員選択が完了したら、従業員に依頼メールを送り ます。 「依頼メール作成」をクリックします。

## **ハイパフォーマー向け診断受検依頼**

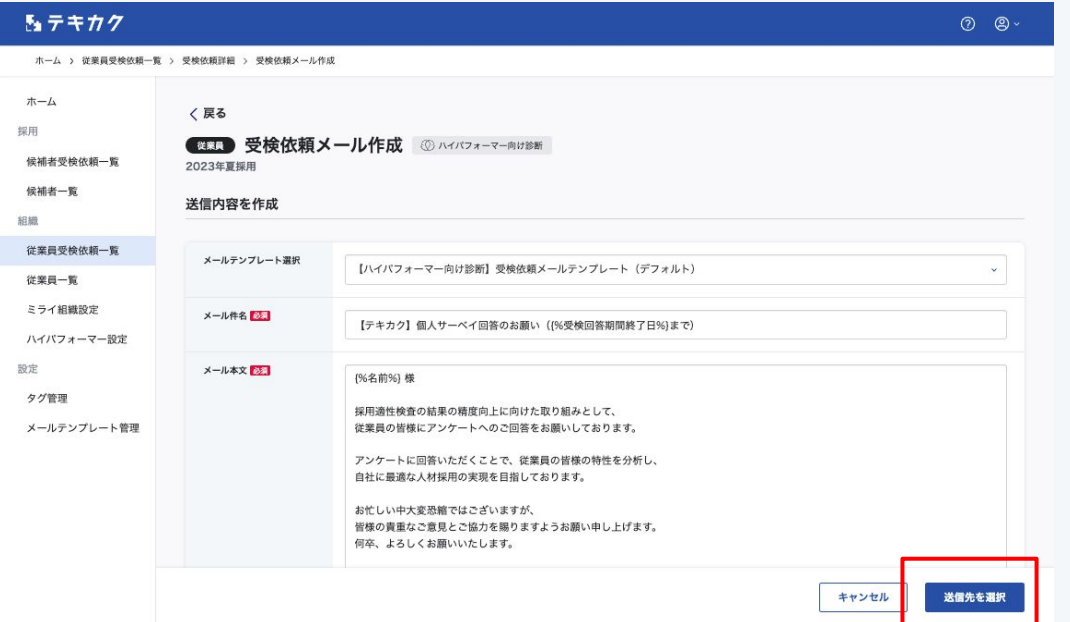

送信するメールの内容を作成します。 メール本文には変数を使用できます。

次に「送信先を選択」ボタンを押します。

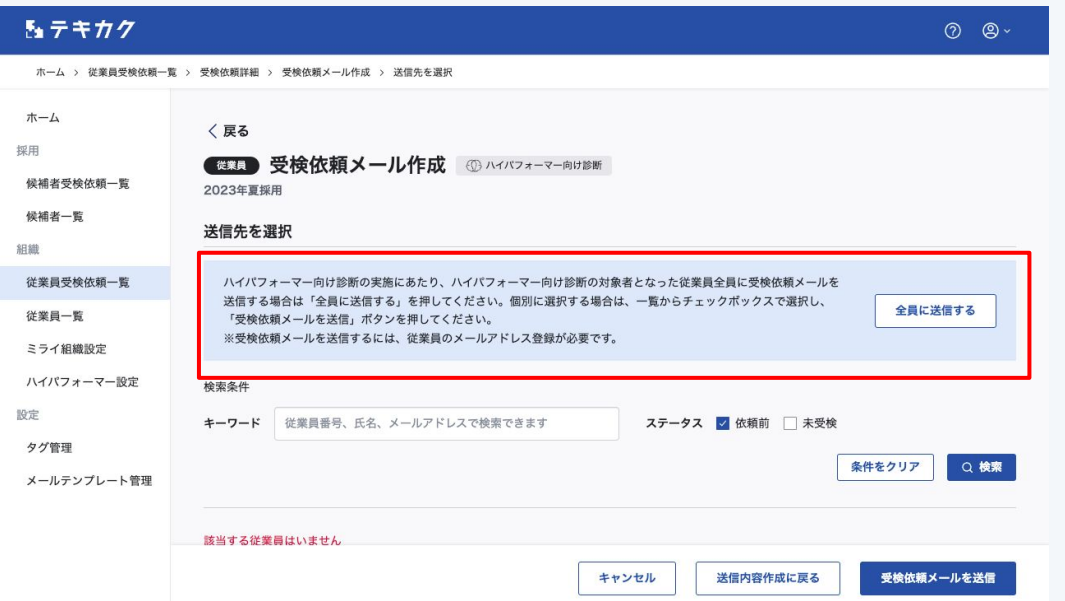

「従業員選択」で設定した従業員全員に依頼メールを 送信したい場合、「全員に送信する」を押してくださ い。

【ご注意】 確認画面確定後、メールは即時送信されます。 取り消しはできかねますのでご了承ください。

51 テキカク

## **ハイパフォーマー向け診断受検依頼**

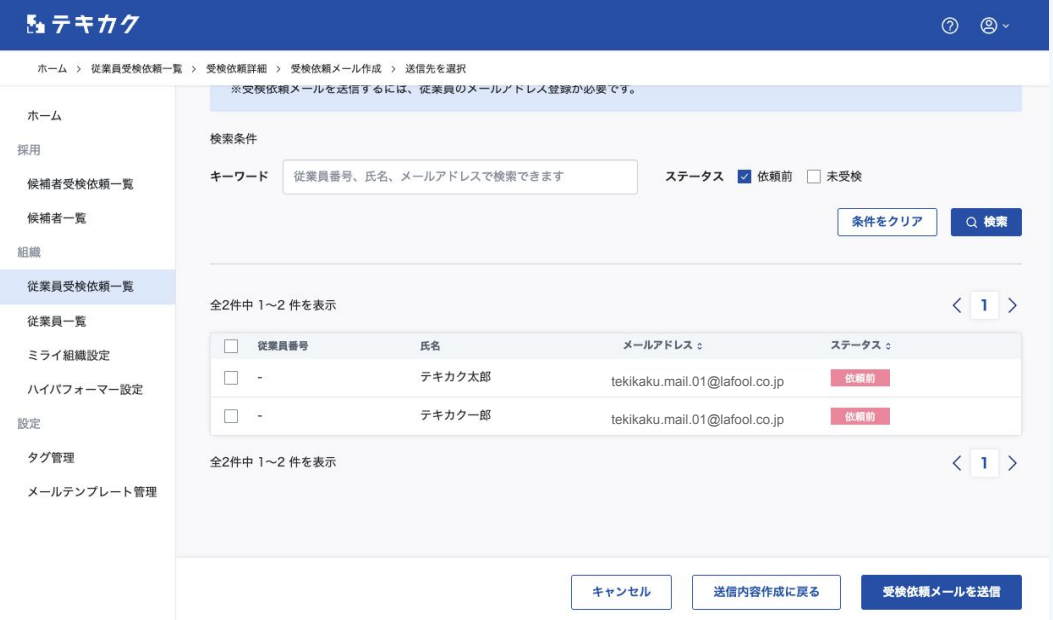

個別で選択して依頼メールを送信することも可能で す。